# **SSL Tunnel operated with different browsers under**

# **Windows 7**

In this document, we will introduce how to connect SSL tunnel between Windows 7 with the IE8 Browser or FireFox Browser and the router (e.g., Vigor2950 series router). There are two versions of IE8 for Windows 7. One is IE8 with 64-bit and the other is IE8 with 32-bit. The supported methods are listed in the below table.

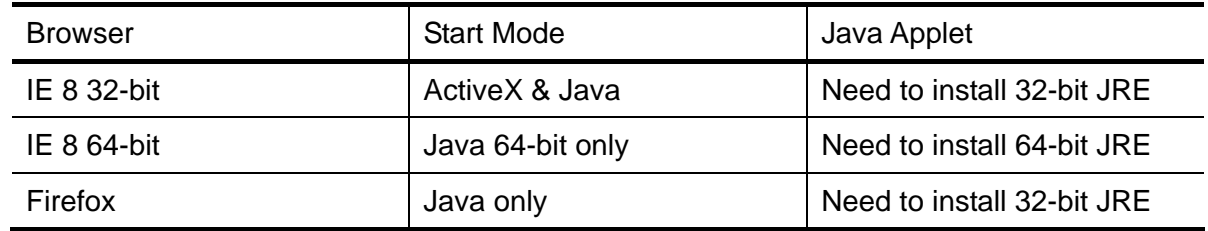

The following figure shows different versions for IE8 (64-bit or 32-bit). If you use IE with 64-bit, the word (64 bit) will be shown obviously.

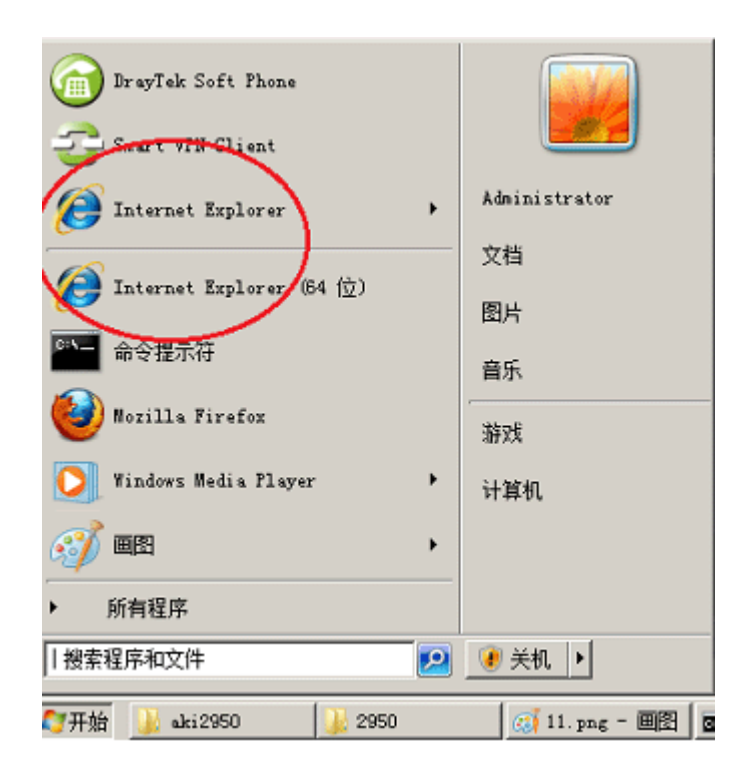

## **Configuring Vigor2950 for SSL Tunnel**

1. Login the web configurator of Vigor2950 and open **SSL VPN >> User Account**.

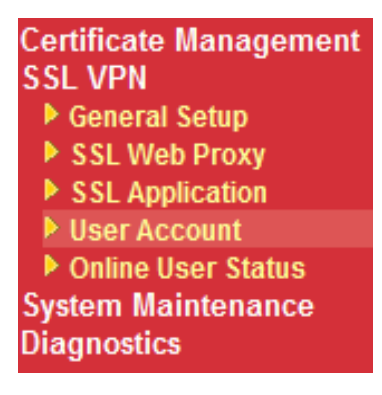

2. Create an account with Index 1.

VPN and Remote Access >> Remote Dial-in User

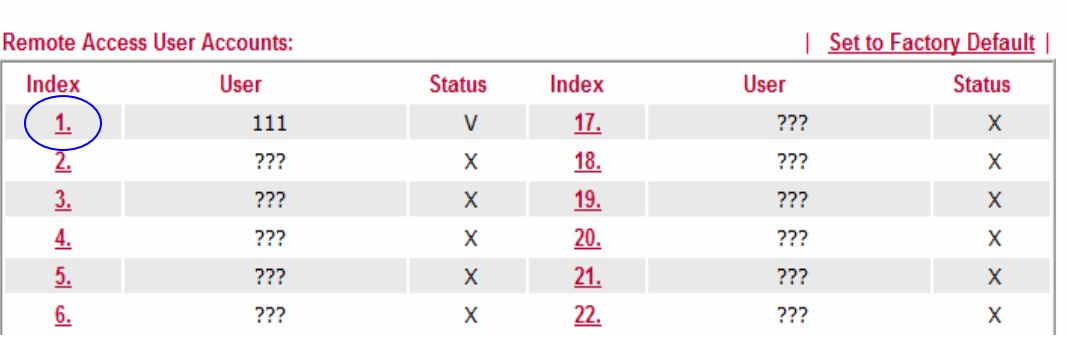

3. In Index 1, configure the following items for SSL Tunnel. The Username/Password is **111/111**. Then, click **OK**.

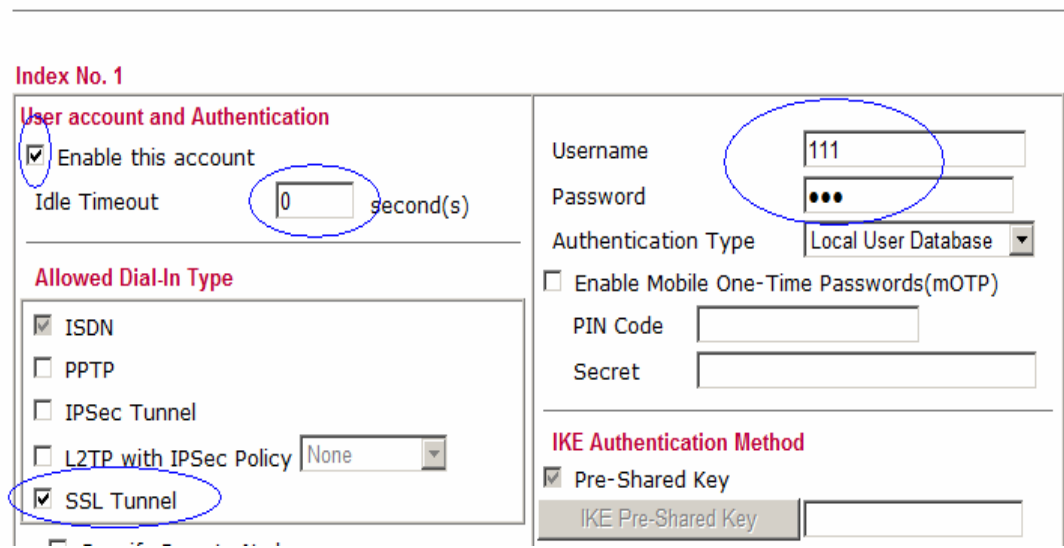

VPN and Remote Access >> Remote Dial-in User

- WAN<sub>1</sub> **Link Status** : Connected **MAC Address** : 00-50-7F-C3-4D-81 Connection : Static IP IP Address  $: 172.17.1.209$ Default Gateway  $: 172.17.1.3$ **Primary DNS Secondary DNS** ÷ Mode : NAT
- 4. Open **System Maintenance>>Status**. In this example, the WAN1 IP address is 172.17.1.209.

# **Connecting SSL Tunnel with IE8 64-bit Browser**

After finishing the web configuration for Vigor2950, a remote client can use a browser to connect SSL tunnel.

1. Install Java 6.0 with 64-bit JRE in Windows 7 64-bit first.

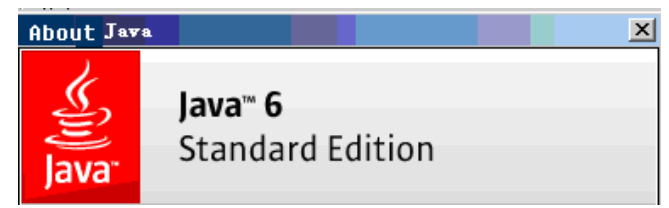

- 2. Open Internet Explorer 8 with 64-bit Browser, and go to https://172.17.1.209:443.
- 3. IE8 64-bit will display the following security alert. Please select the item of **Continue to this website**. After that, the login page will be popped up.

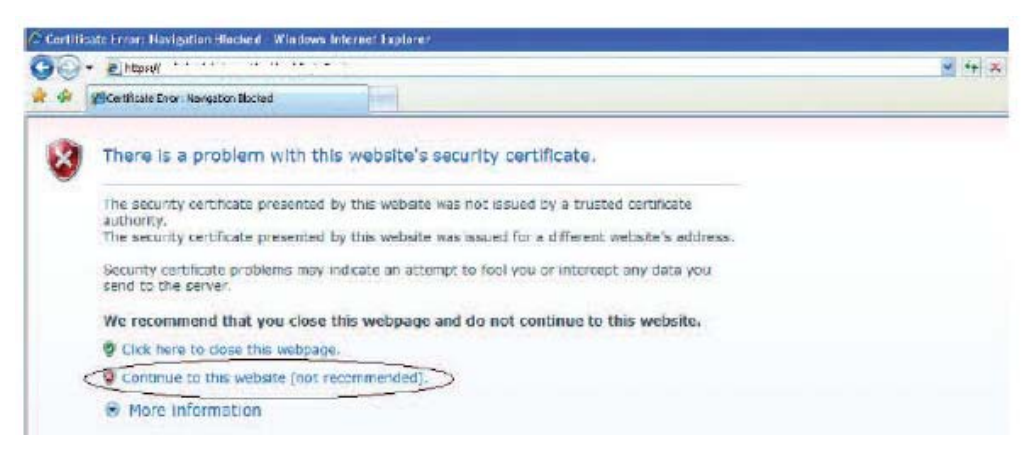

4. In the login window, please input the username/password with 111/111.

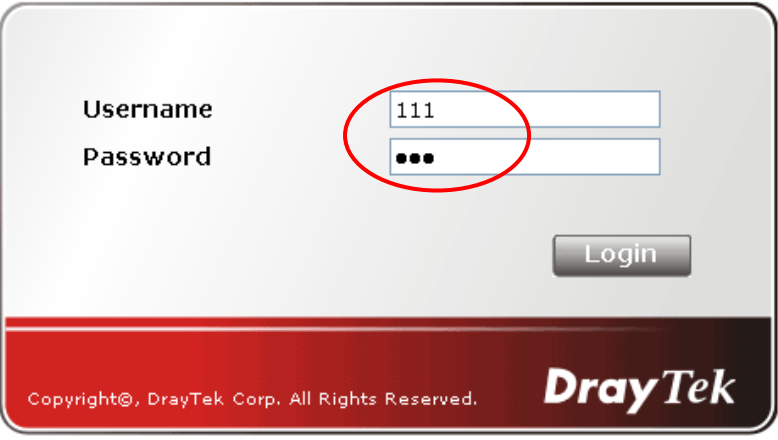

5. If login is successful, you will see a window like the one shown below. Click the link of **SSL Tunnel**.

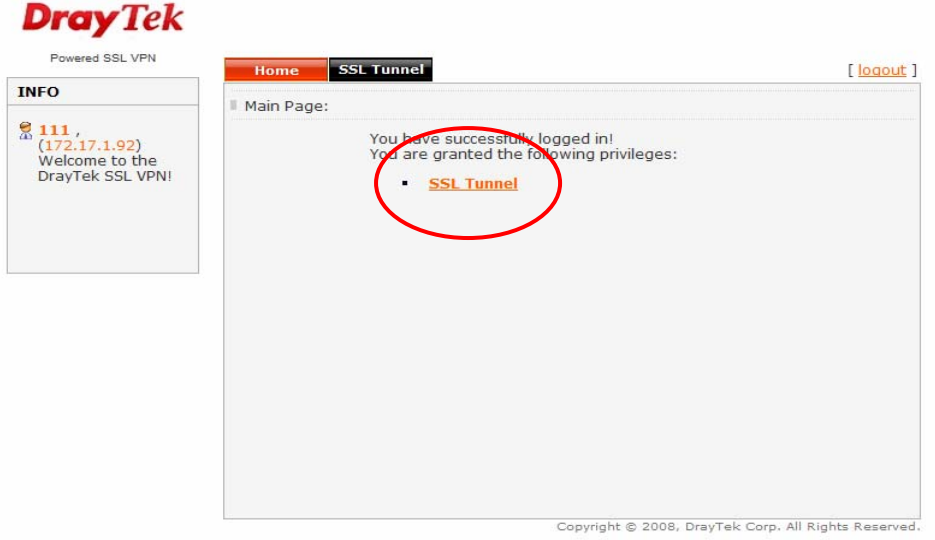

6. IE8 64-bit only supports Java. Please press the **Connect** button.

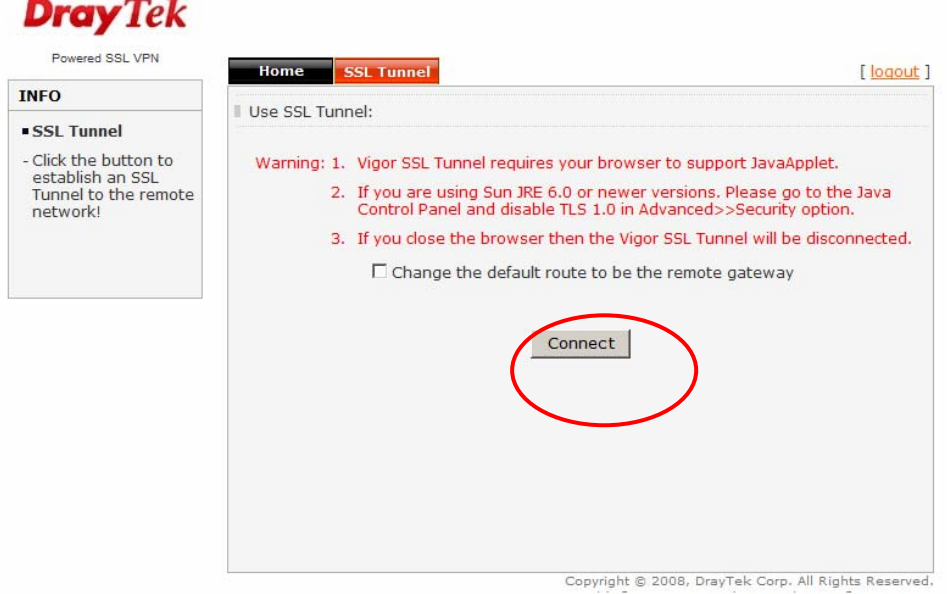

7. Wait for a few minutes, DraySSL Tunnel Client tool will pop up and dial the connection automatically.

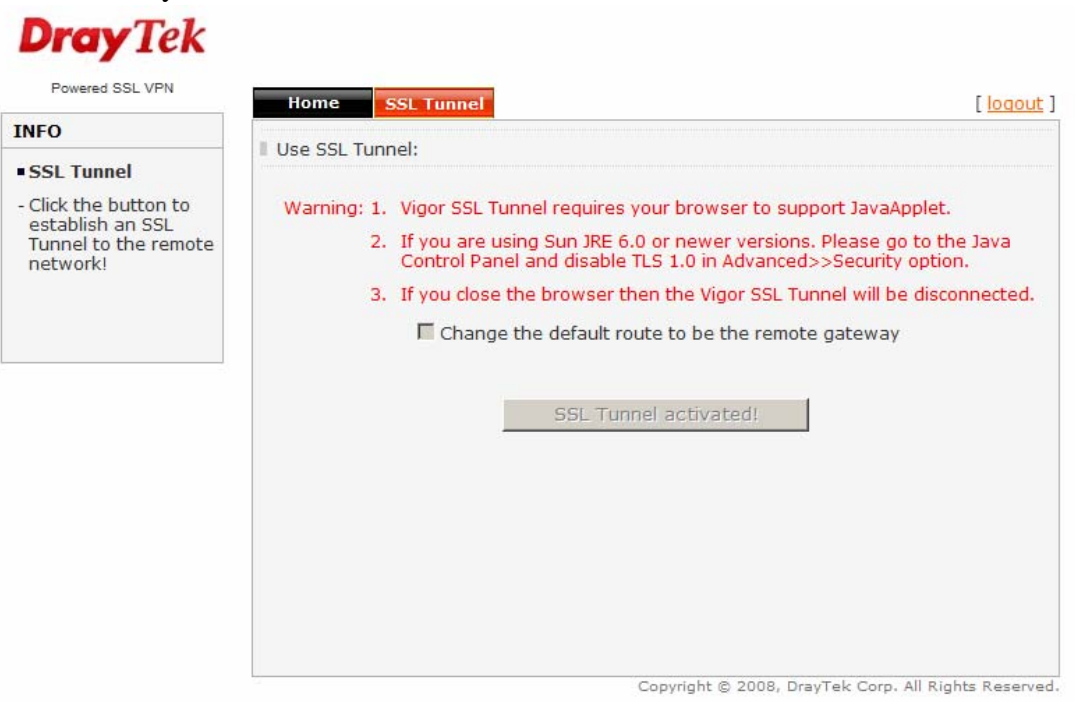

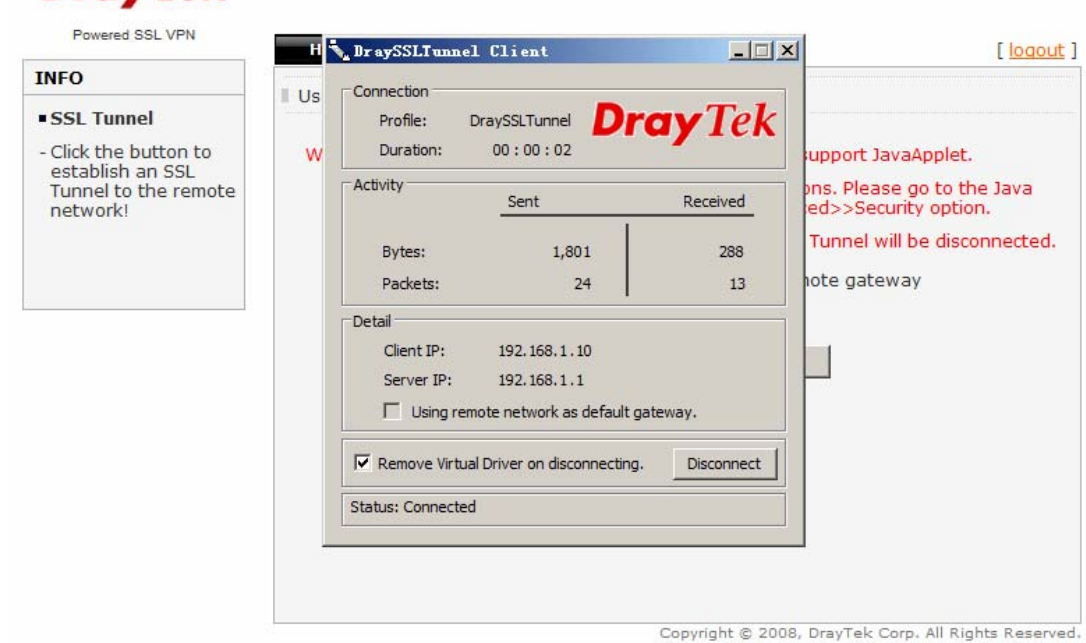

8. You can use the ping command to check the connection.

**DrayTek** 

C: \Documents and Settings \Administrator>ping 192.168.1.1 Pinging 192.168.1.1 with 32 bytes of data: Reply from 192.168.1.1: bytes=32 time=4ms TTL=255 Reply from 192.168.1.1: bytes=32 time=4ms TTL=255 Reply from 192.168.1.1: bytes=32 time=4ms TTL=255 Reply from 192.168.1.1: bytes=32 time=4ms TTL=255

#### **Connecting SSL Tunnel with IE8 32-bit Browser**

After finishing the web configuration for Vigor2950, a remote client can use a browser to connect SSL tunnel.

1. Install Java 6.0 with 32-bit JRE in Windows 7 64-bit first.

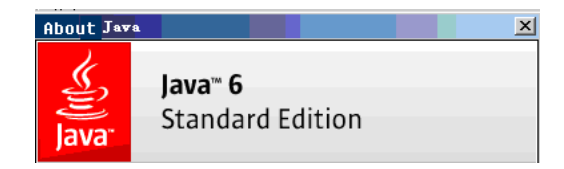

- 2. Open Internet Explorer 8 32-bit Browser, and go to https://172.17.1.209:443.
- 3. IE8 64-bit will display the following security alert. Please select the **Continue to this website** choice. After that, the login page will be popped up.

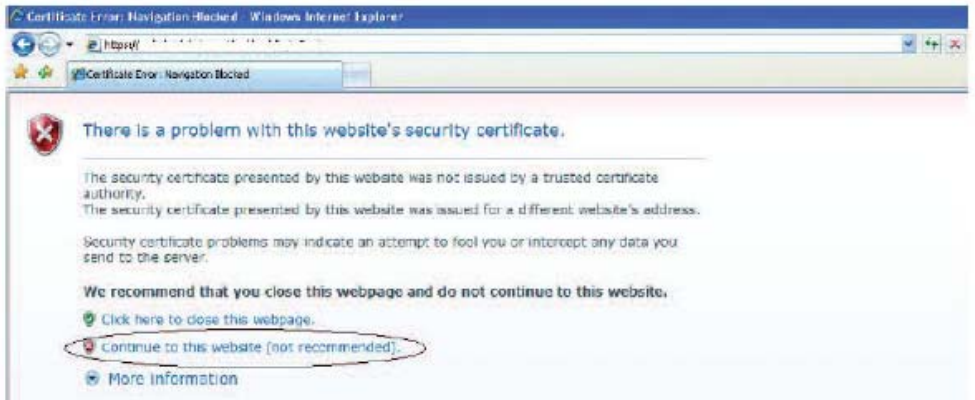

4. In the login window, please input the username/password with 111/111.

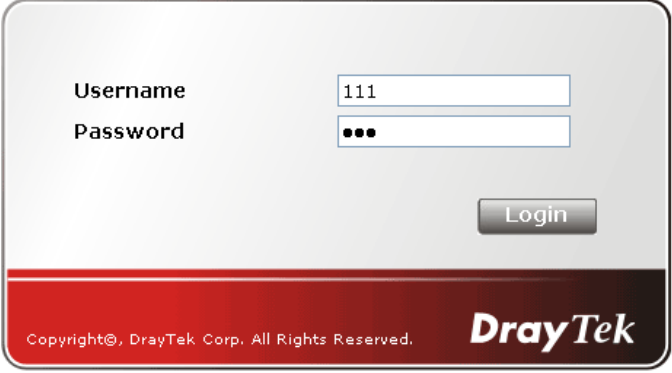

5. If login is successful, you will see a window like the one shown below. Click the link of **SSL Tunnel**.

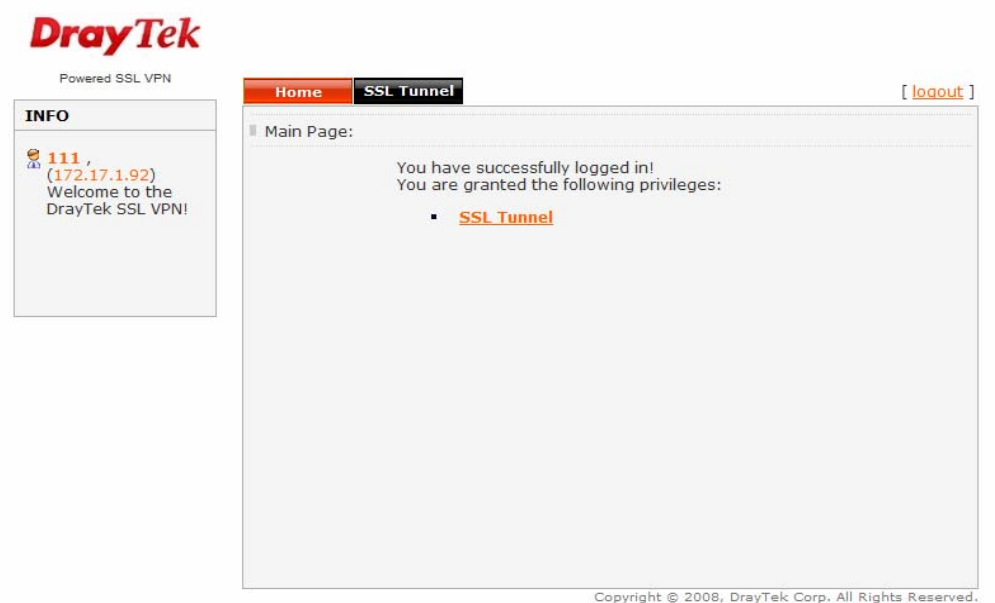

6. IE8 32-bit supports Java and Active X options for connecting SSL Tunnel. Choose either one of them.

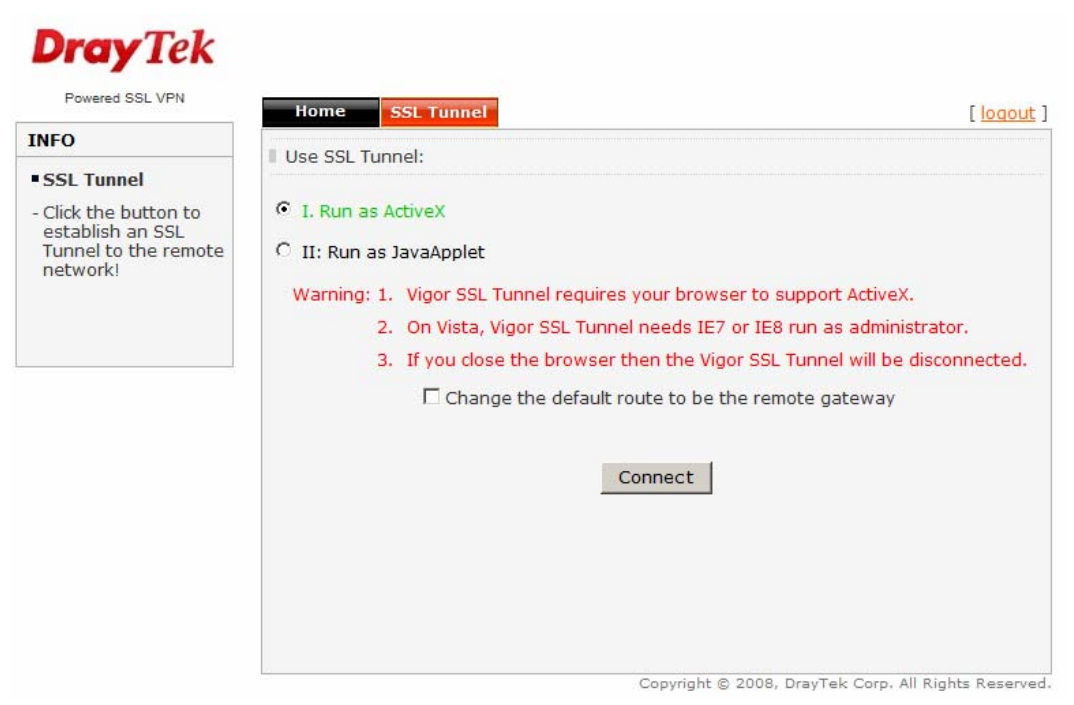

Select Active X and press **Connect** button. Wait a few minutes, DraySSL Tunnel Client tool will pop up and dial the connection automatically.

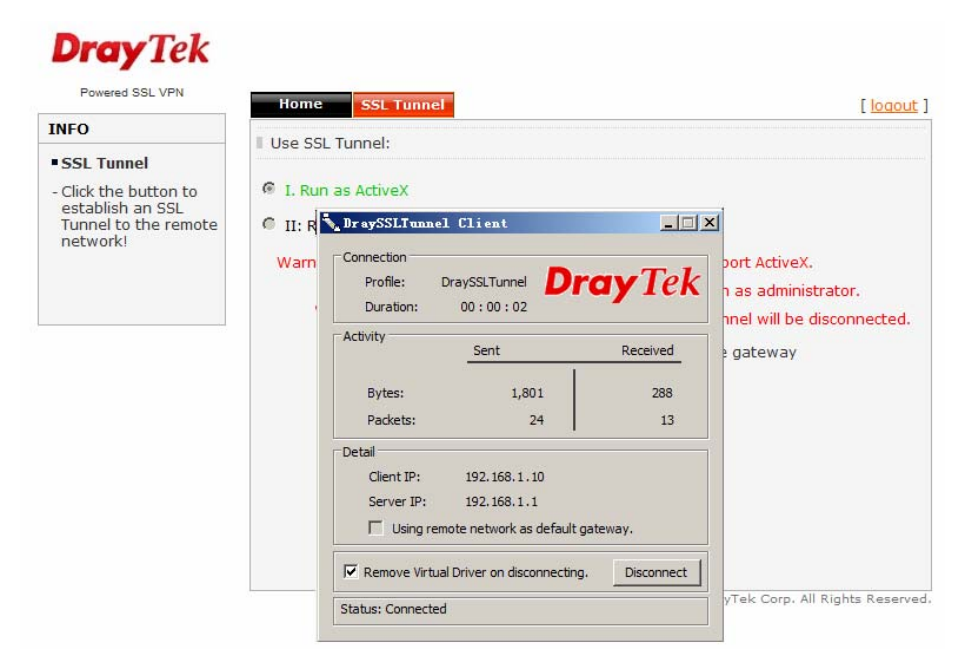

Select Java and press **Connect** button. Wait a few minutes, DraySSL Tunnel Client tool will pop up and dial the connection automatically.

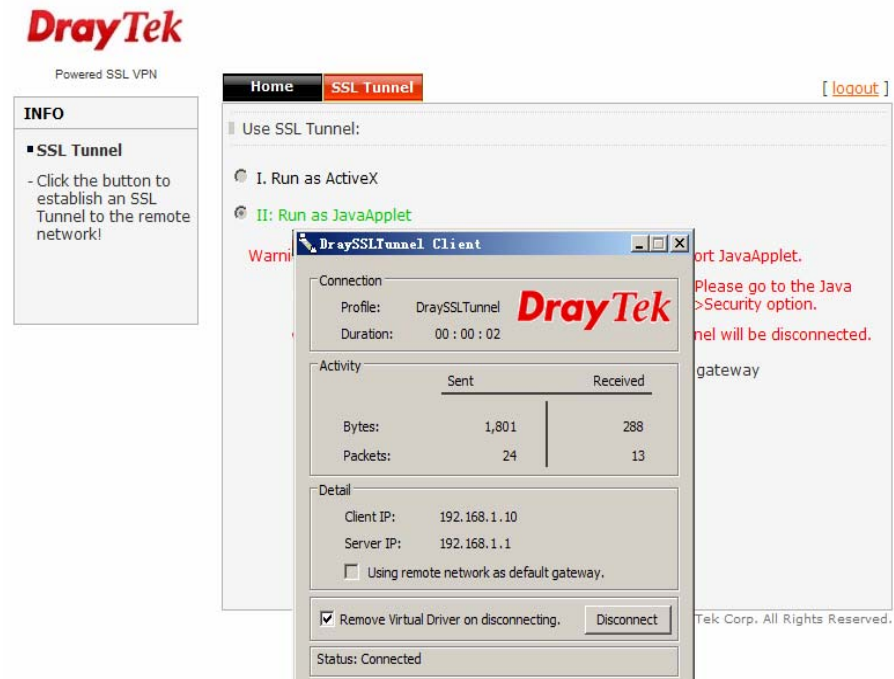

7. You can use the ping command to check the connection.

```
C: \Documents and Settings \Administrator>ping 192.168.1.1
Pinging 192.168.1.1 with 32 bytes of data:
Reply from 192.168.1.1: bytes=32 time=4ms TTL=255
Reply from 192.168.1.1: bytes=32 time=4ms TTL=255
Reply from 192.168.1.1: bytes=32 time=4ms TTL=255
Reply from 192.168.1.1: bytes=32 time=4ms TTL=255
```
## **Connecting SSL Tunnel with FireFox3.6**

After finishing the web configuration for Vigor2950, a remote client can use a browser to connect SSL tunnel.

1. Install Java 6.0 with 32-bit JRE in Windows 7 64-bit first.

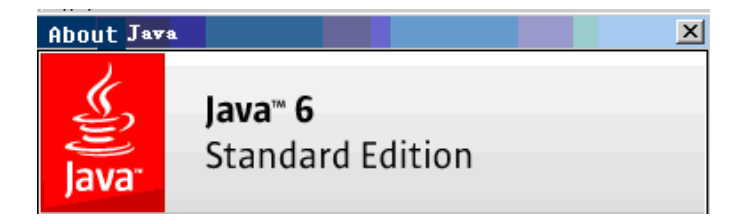

- 2. Open FireFox3.6 Browser, and go to https://172.17.1.209:443.
- 3. FireFox will display the following security alert. Please select the choice of **I understand the risks** first, and then choose **Add Exception**.

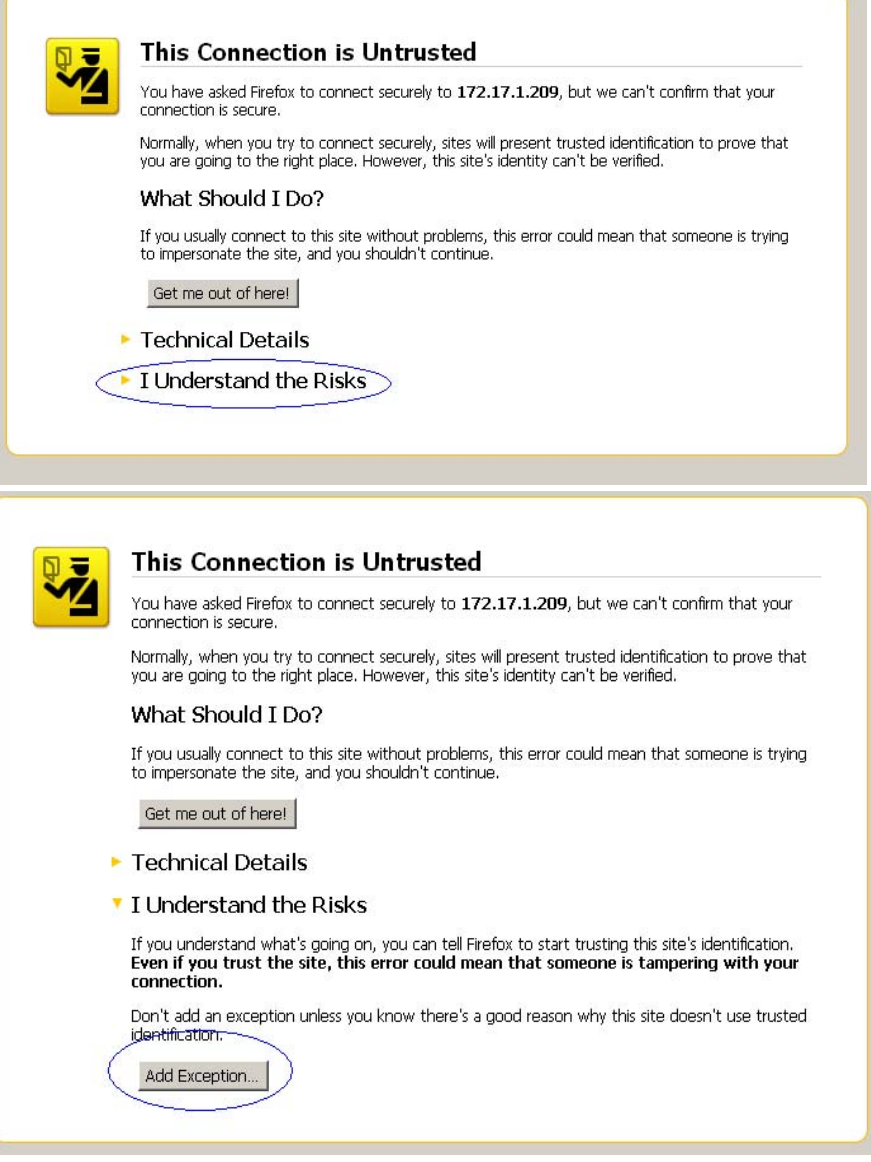

4. At the **Add Security Exception** page, you have to press the **Get Certificate** button first to specify the location of the certificate, and then press the **Confirm Security Exception** button. After that, a login page will be popped up.

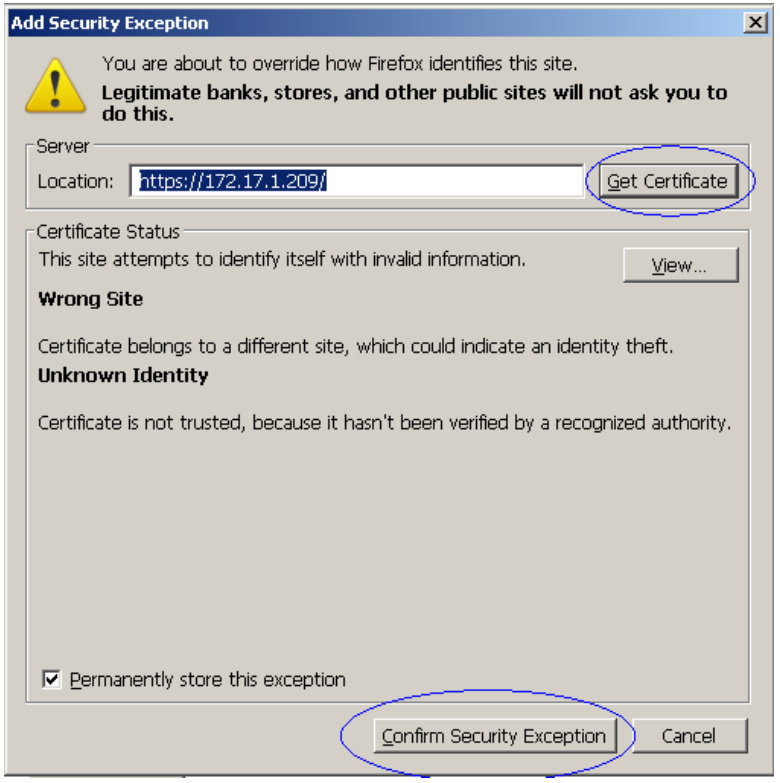

5. In the login window, please input the username/password with 111/111.

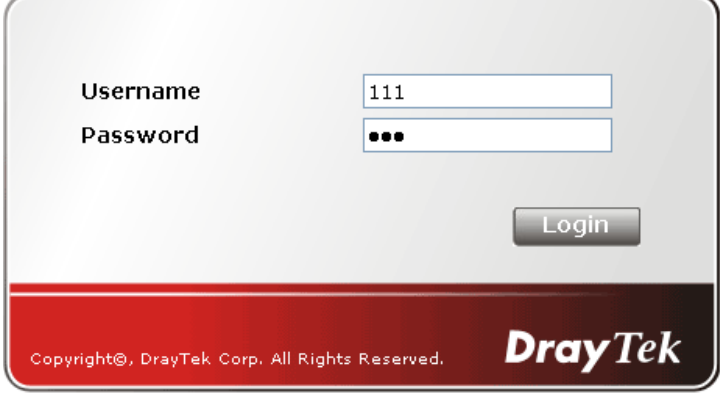

6. If login is successful, you will see a window like the one shown below. Click the link of **SSL Tunnel**.

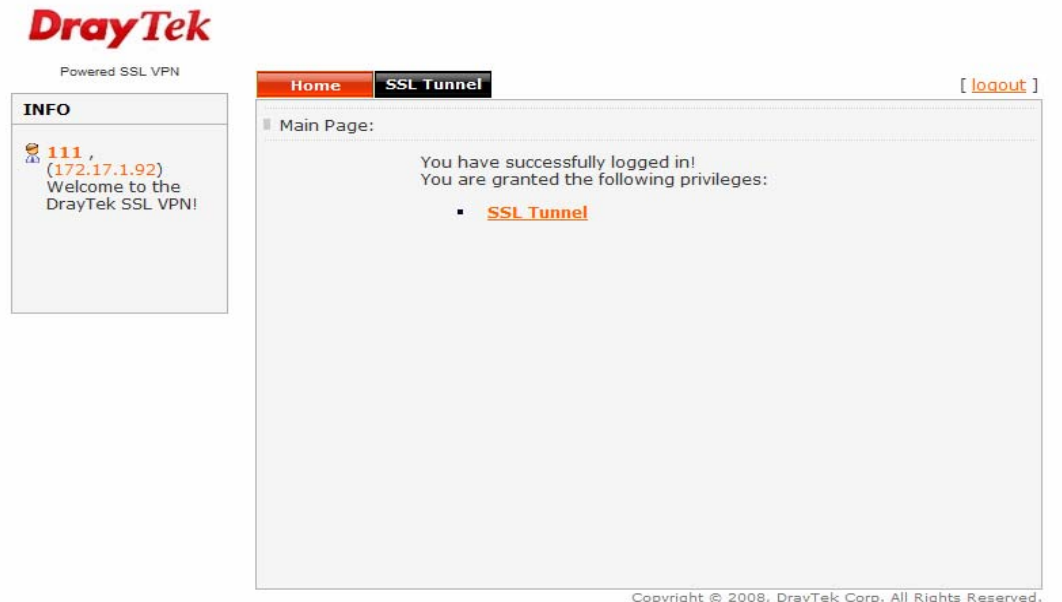

7. FireFox3.6 only supports Java, so press the **Connect** button directly.

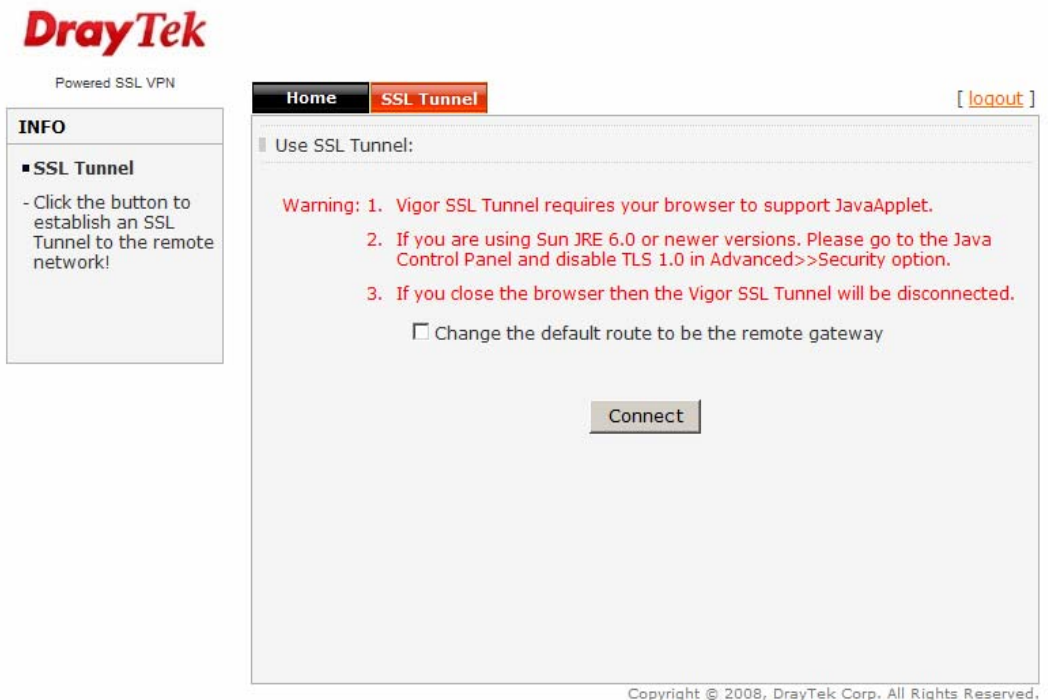

8. Wait for a few minutes, DraySSL Tunnel Client tool will pop up and dial the connection automatically.

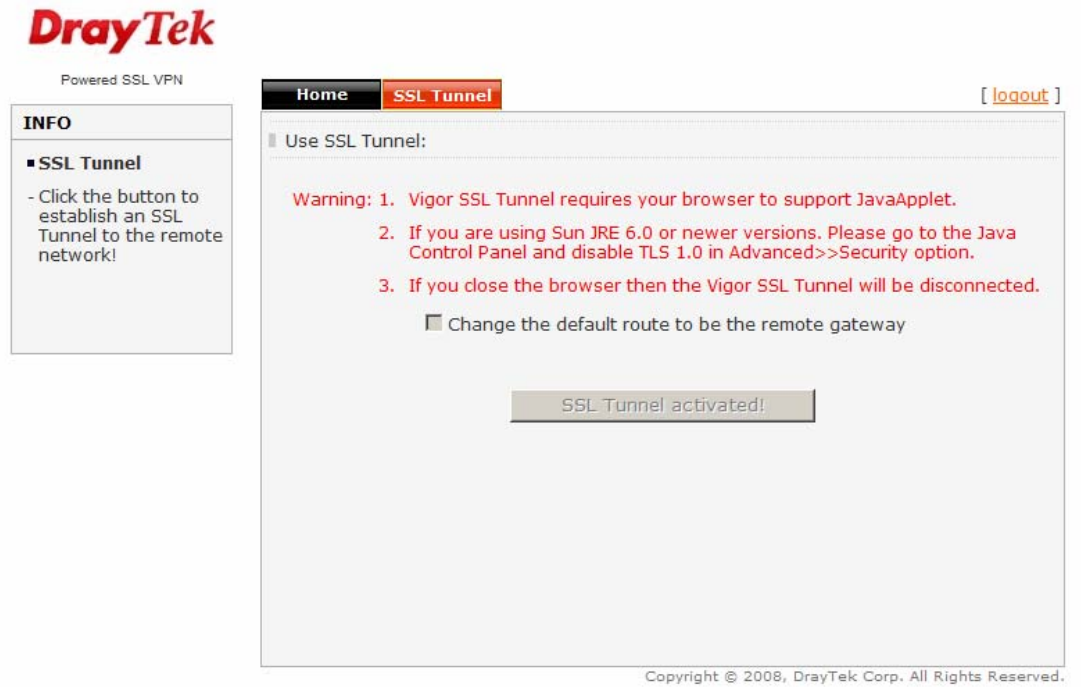

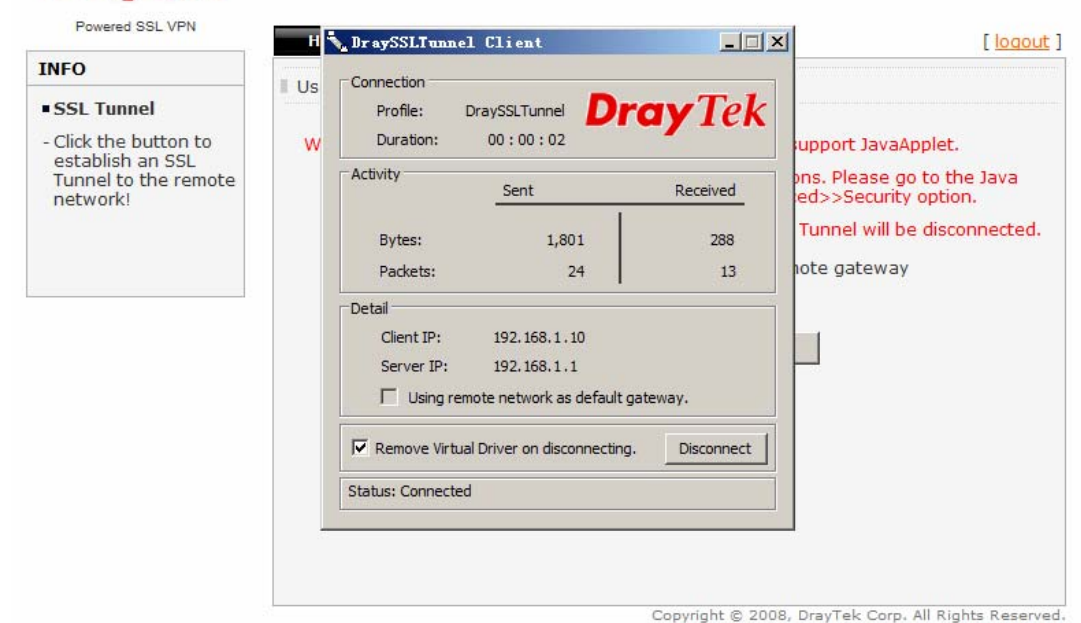

9. You can use the ping command to check the connection.

**Dray** Tek

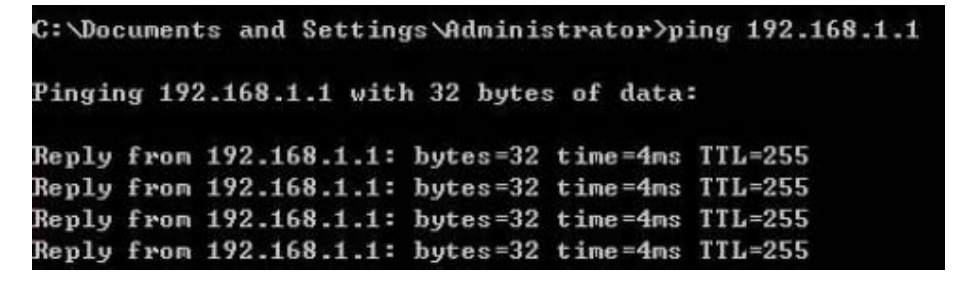